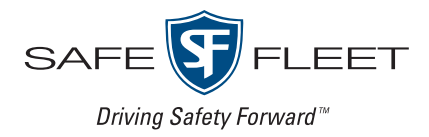

# **BWX-100 Body-Worn DVR**

Configuration Guide

This guide covers the setup and configuration procedures for the BWX-100 body-worn DVRs.

BWX-100 is a body-worn digital video recorder that can be used to capture high definition video with audio. After recording video, you upload it to your DES software by placing the DVR in a docking station connected to the storage server.

# What's in the box

Your BWX-100 DVR shipment includes the following components:

- BWX-100 digital video recorder with a built-in battery
- Docking station (includes a spacer and a power adapter with cable)
- Two mounting hardware options: alligator clip or magnetic mount.

# Setting up BWX-100 DVRs

When your agency first receives a shipment of the BWX-100 DVRs, you as an administrator will need to set them up as follows.

### Setting up a BWX-100 Uplink Station for Officers

- 1. Link all your BWX-100 docking stations together using the locking mechanism on the side of each station. Use the supplied spacers between stations.
- 2. Connect each docking station to the server switch, using Ethernet cables.
- 3.  If your agency is using a server switch without POE (power over Ethernet), connect each docking station to the power source, using the supplied power adapters. Otherwise, proceed to the next step.
- 4. Connect the server switch to an Ethernet port on your DES storage server, using an Ethernet cable.

**Option 1.** Uplink Station with POE server switch.

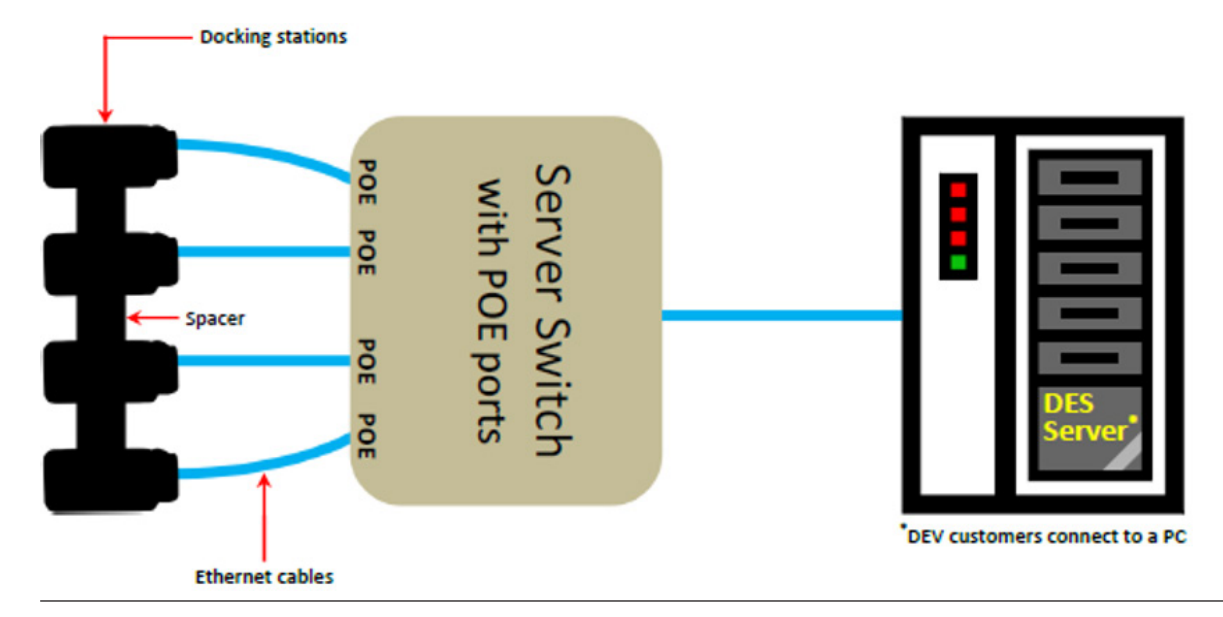

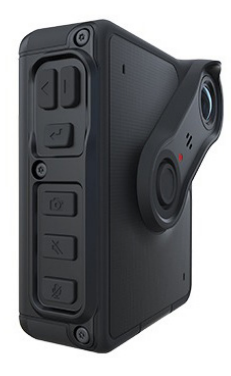

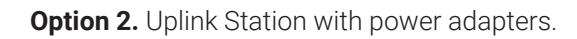

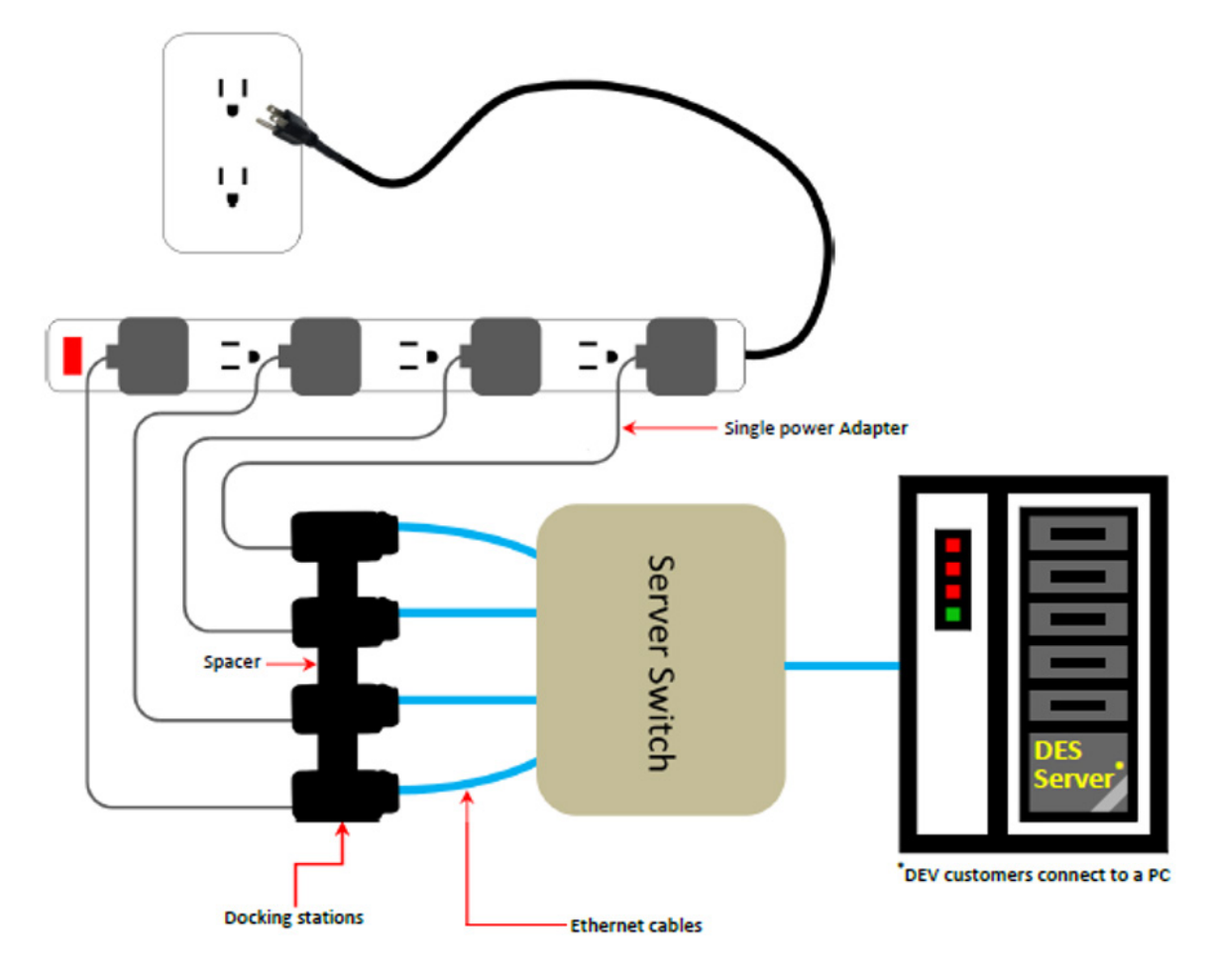

### Assigning IP Addresses to BWX-100 DVRs

An IP address is a numerical label required for a BWX-100 DVR to communicate with your DES storage server.

If any of the following two conditions apply to you, you may skip this section:

- You are a new Digital Evidence PRO, Digital Evidence Agency (Precinct), or Digital Evidence Forwarder customer
- Your agency has a DHCP server on the LAN to which you're connecting the BWX-100 DVRs.

Otherwise, Safe Fleet technical support will need to help you set up your system to "discover" each new BWX-100 DVR and assign it an IP address.

Depending on the DES application you are using, one of the following two methods will be used for this setup:

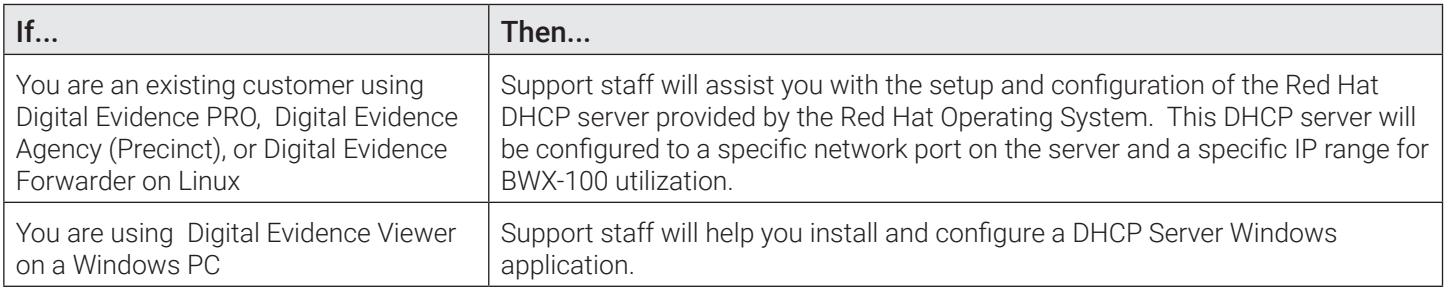

In either case, please contact Technical Support at 1-800-336-8475.

# Configuring BWX-100 DVRs to work with DES

Before you can begin using your BWX-100 DVRs, you must change certain settings in your DES application. Follow the procedures described below to configure your BWX-100 DVRs. To complete the procedures, refer to the relevant sections of the **DES Administrator's Guide** found on the Safe Fleet Community website: [https://community.safefleet.net/sfle/](https://community.safefleet.net/sfle/documents/) [documents/](https://community.safefleet.net/sfle/documents/)

### 1.Select download options for BWX-100 DVRs

#### **THE NOTE: Existing BWX-100 DVRs**

If your agency has existing BWX-100 DVRs configured to work with DES, you may skip this step.

If your new BWX-100 DVRs are your agency's first body-worn DVRs to be connected with DES, you first have to select the download option settings for them. To do so, follow the steps outlined in the *Selecting Download Options for Body-Worn DVRs* section of the **DES Administrator's Guide**. You only need to perform this task once.

# 2. Add or replace DVRs

#### **If you are adding new DVRs, follow the instructions below.**

In order for the new DVRs to appear in the DES applications, they need to be "discovered" by the system. To have the system discover new DVRs:

- 1. Place the new BWX-100 DVR in an available docking station in your agency's Uplink Station. Once the DVR connects to the server, the system automatically discovers the DVR on the network.
- 2.  Search for this new DVR to verify that it appears in your DES application. If necessary, review the *Searching for an Existing DVR* section of the **DES Administrator's Guide**. You may use the serial number on the back of your BWX-100 as a search criterion in the DVR ID column.

#### **If you are replacing old DVRs with new DVRs, follow the instructions below.**

To replace an existing body-worn DVR with a new BWX-100 DVR:

- 1.  Follow the steps outlined in the *Replacing Body-Worn DVRs* section of the **DES Administrator's Guide**.
- 2.  Check your Inbox messages. If there is a message indicating a naming conflict, refer to the *Resolving Naming Conflicts* section of the **DES Administrator's Guide**.

### 3. Enable Fleet Management (if applicable)

#### **O** NOTE: DEV users

Fleet Management is not available in the DEV application. If you are a DEV user, follow the steps outlined in the *Configuring an Existing Body-Worn DVR when Fleet Management is Disabled* section of the **DES Administrator's Guide** to configure each body-worn DVR individually. You may then skip steps **4** and **5** below and proceed to the *Assigning BWX-100 DVRs to officers* section of this guide.

You can configure all your BWX-100 DVRs at once if (a) the Fleet Management feature is availble at your agency and (b) it is enabled. To check if the feature is enabled (if applicable), refer to the *Enabling or Disabling Fleet Management* section of the **DES Administrator's Guide**.

# **1** Configure an initial BWX-100 DVR to use as a configuration template

To configure an initial BWX-100 DVR, follow the steps outlined in the *Configuring a Body-Worn DVR When Fleet Management is Enabled* section of the **DES Administrator's Guide**. Once finished, you can use this DVR as a template for configuring body-worn DVR groups.

# 5. Create a BWX-100 DVR group (if applicable)

If you plan to configure all your BWX-100 DVRs at once, you need to create a DVR group and add BWX-100 DVRs to it. To do so:

- 1. To create a DVR group, follow the steps for creating a DVR group from an existing DVR as described in the *Creating a DVR Group from an Existing DVR or DVR Group* section of the **DES Administrator's Guide**. When you get to step **3** of that procedure, select your initial BWX-100 DVR to use as a template.
- 2.  To add your BWX-100 DVRs to the new group, follow the steps outlined in the *Assigning DVRs to DVR Groups* section of the **DES Administrator's Guide**.

#### **O** NOTE: BWX-100 DVR configuration settings

All the BWX-100 DVRs that you have added to your BWX-100 DVR group will have the same configuration settings as your initial BWX-100 DVR.

If you need to update these settings in the future, follow the steps in the *Configuring a BWX-100 DVR Group* section of the **DES Administrator's Guide**.

# Assigning BWX-100 DVRs to officers

Once all of your BWX-100 DVRs have been configured, you need to assign each DVR unit to an officer.

#### **O** NOTE: About shared body-worn DVRs

If your agency uses shared body-worn DVRs, you need to create a generic user for each of your shared BWX-100 DVR units before assigning them to officers.

For instructions on how to add generic users, refer to step **1** of the *Adding a User* section of the **DES Administrator's Guide**.

To assign your BWX-100 DVRs to officers, follow the steps outlined in the *Assigning Body-Worn DVRs to Officers* section of the **DES Administrator's Guide**.

# Configuring BWX-100 DVRs without DES

If you do not have access to DES, you may use the BWX configuration tool, downloadable from the Safe Fleet Community page <https://community.safefleet.net/sfle/downloads>.

# Service & Support

If your BWX-100 body-worn DVR is to be returned for service, please visit the Safe Fleet Repair and RMA Procedures page <https://community.safefleet.net/sfle/support/repair/>and follow the Mobile-Vision RMA procedure. An **RMA #** allows the support team to better track your product when it comes in for service. Please show the RMA # on the **outside** of the package.

ANY PRODUCT SENT WITHOUT AN RMA # MAY BE REFUSED!

### Documentation and Warranty

Additional copies of this guide along with other documentation and product warranty can be found on the Safe Fleet Community website: https://community.safefleet.net

### Technical Support

Phone: 1.800.336.8475, option 3

Email: mvisupport@safefleet.net

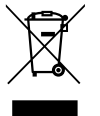

2002/96/EC (WEEE directive): This product cannot be disposed of as unsorted municipal waste in the European Union. For proper recycling, return the product to your local supplier upon the purchase of equivalent new equipment, or dispose of it at designated collection points, for more information, see www.recyclethis.info.

2006/66/EC (battery directive): This product does not contain batteries.